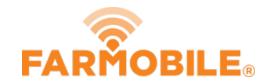

# View Daily Heatmaps by Activity & Attribute

View all of your daily activity in our heatmaps.

Written By: Support

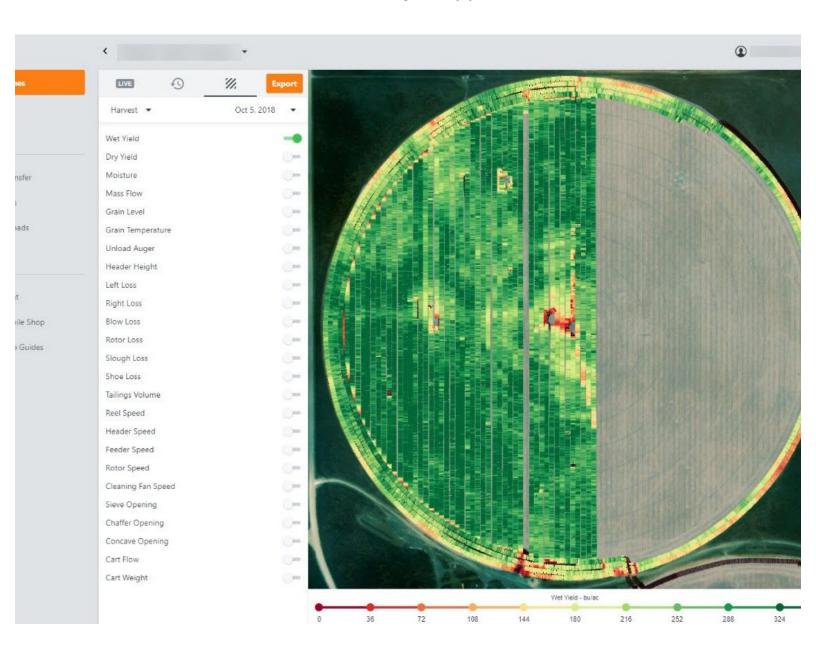

## **INTRODUCTION**

- Select Activity Type from the following options:
  - Machine, Plant, Spray, Spread, Harvest, and Forage
- Select a day that to view the Daily Activity.
- Toggle on an attribute and watch it draw on the map to review.

## **Step 1** — **Select Machines from the Farmobile DataEngine<sup>™</sup> Platform**

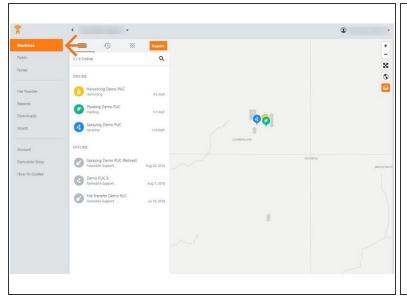

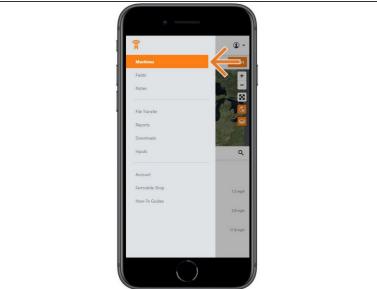

Selecting Machines from the Farmobile DataEngine platform will open the Machines page with all
of your Farmobile PUC™ device listed and displayed on the map.

## Step 2 — Select Heatmaps

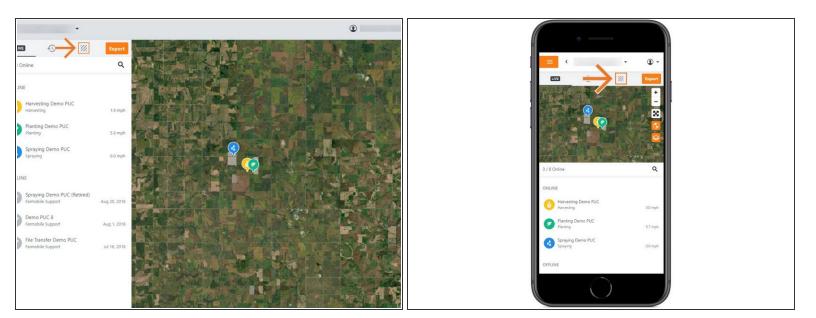

- This will open the Heatmap view.
- At the Grower level, your heatmaps will display daily activity for all Farmobile PUC devices that match your activity type and date selections.
- At the Machine level, your heatmpas will display the daily activity for only that device.

#### Step 3 — Select Activity

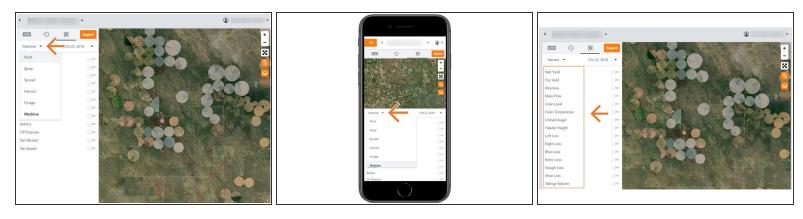

- Select which Activity type to view on the heatmap.
- Selecting the Activity Type will update the list of attributes you can display.

#### Step 4 — Select Date

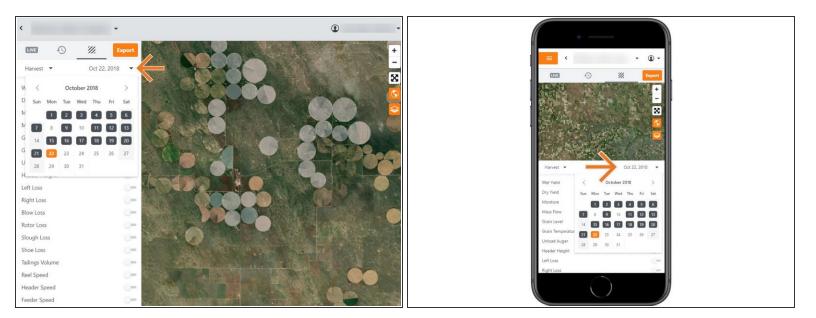

- Select the calendar to view the dates.
- The calendar displays the current day in orange.
- All days containing the previously selected Activity Type are displayed as black.
- Select a day to view your daily heatmap.

#### Step 5 — Toggle On Attribute

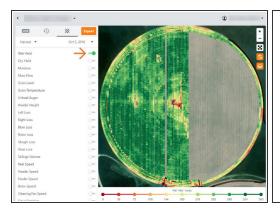

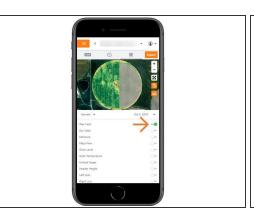

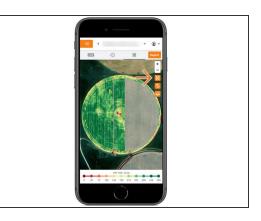

- Toggle on the attribute you want to display on the heatmap.
- If we didn't capture data for that attribute a grey machine path will be displayed.
- The map and legend will update to display the Heatmap of the selected attribute.
- The heatmap displays everywhere your Farmobile PUC devices worked that day!
- **Mobile:** For mobile you can select the full extent button (located directly under zoom in / zoom out buttons) to view the map and legend in full extent.